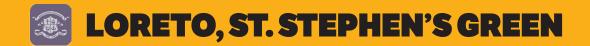

#### **OVERVIEW**

#### **Personalised App**

 Your main touch point with the school -Loreto, St. Stephen's Green App will be used for ALL main school communications.

#### **Registration Process**

- Parents Verify email and mobile number
- Students Verify email

#### **Verification Process**

 Parents & Students are matched to the schools MIS system for verification. Only verified App users can gain access to App information/functions

#### Communications

- Personal Notifications
- Private Group Messaging
- Alerted News & Notifications
- Archived News & Notifications
- Calendar
- Gallery

#### **Parental Student Functions**

- Note from Parent
- Absentee reporting
- Late Form
- Permission to Leave Early
- Consent Forms
- My Student Absences; Medical Information; Picture Permission
- Seamless Access to third party systems (eg VSware, ePortal)

#### **School Payment - EASY TO USE**

- Parents will only see items which they need to pay for
- Full history of items purchased

#### **Third Party Integration**

- Bookstore with full history of items purchased
- Link to the school Uniform supplier making in-App ordering quick and easy.

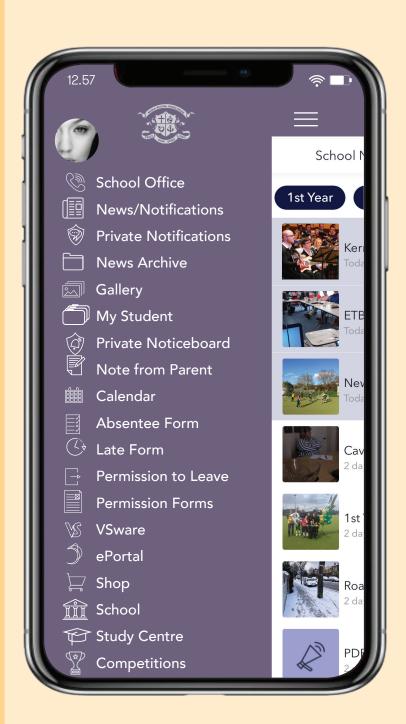

## **DOWNLOAD AND SETUP YOUR APP**

DOWNLOAD YOUR APP

Search for:

'Loreto, St. Stephen's Green' in -

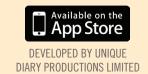

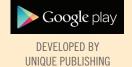

2. **ALLOW** PUSH NOTIFICATIONS

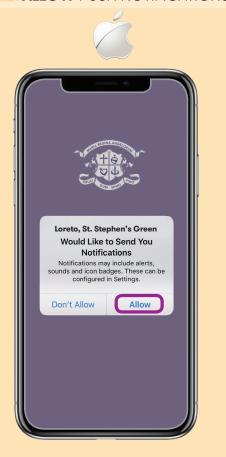

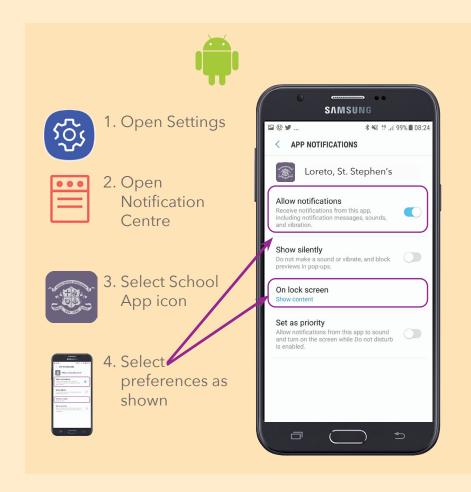

### 3. REGISTER

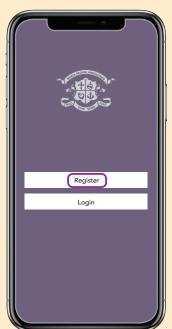

When entering your Registration Details, please ensure that your name, email and mobile number (\*students do not enter mobile number) entered on the App correspond with the details the school holds for you on our internal administration system.

Use any password of your choice.

## **REGISTRATION**

Click button to set your school connection as:

- Student
- Parent/Guardian
- Teacher/Staff
- Parent/Guardian & Teacher/Staff

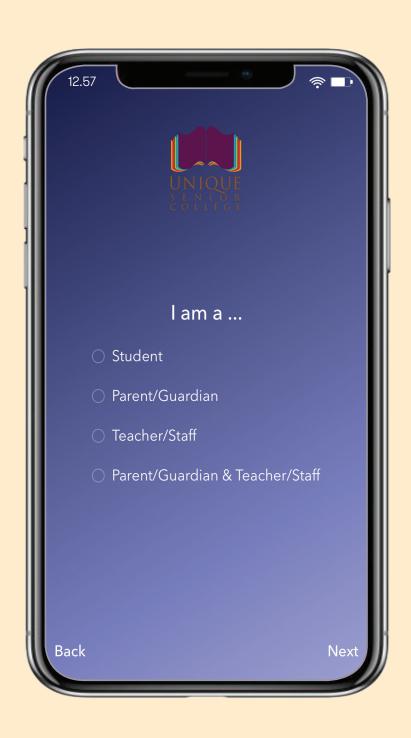

## **PARENT/GUARDIAN REGISTRATION**

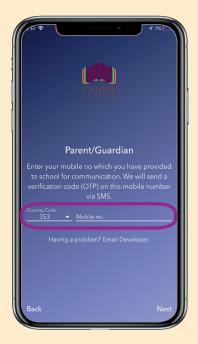

1. Input your mobile number (check Country Code is correctly set)

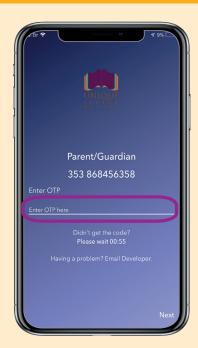

2. Enter OTP code that will be sent to your phone)

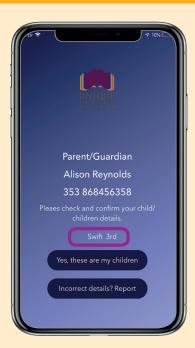

 Confirm match with school's database record for your son(s)/daughter(s)

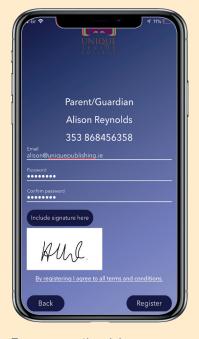

4. Enter email address

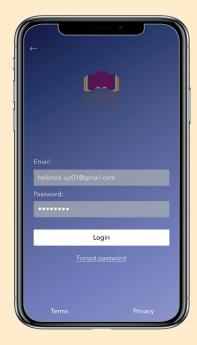

5. Login

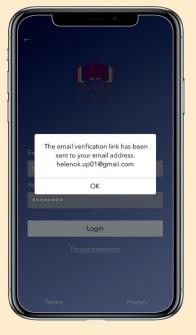

**6.** Verify – a verification email will be sent to your email.

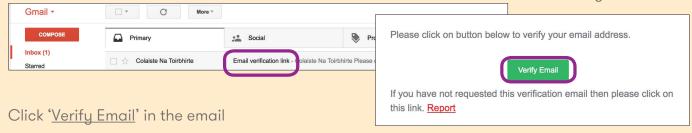

Can't find the verification email? - Check your junk mail

NB: As Parents have access to Student Reports, Absence and Permission forms, etc, it is essential that you keep your APP PASSWORD private.

## **STUDENT REGISTRATION**

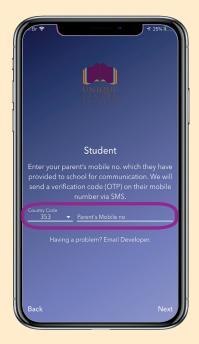

1. Input your PARENT'S mobile number (check Country Code is correctly set)

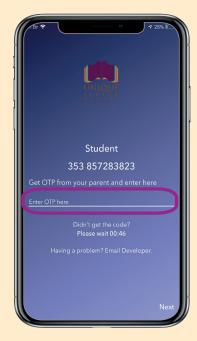

2. Enter OTP code that will be sent to your PARENT'S phone)

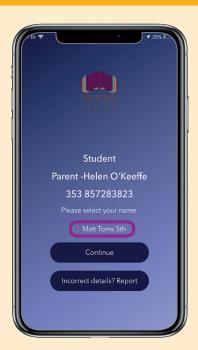

3. Confirm match with your parent name and your name

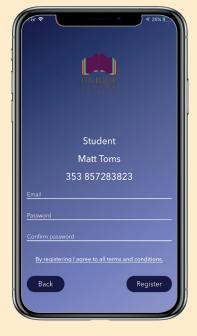

4. Enter YOUR OWN email address

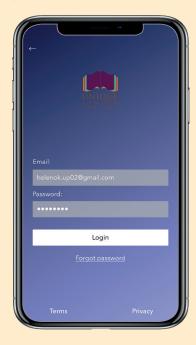

5. Login

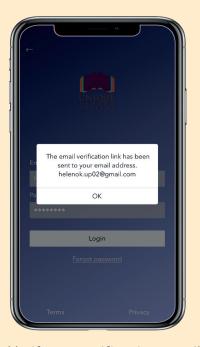

6. Verify - a verification email will be sent to YOUR email.

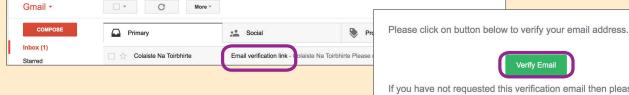

Click 'Verify Email' in the email

If you have not requested this verification email then please click on this link. Report

Can't find the verification email? - Check your junk mail

## **EDIT PROFILE**

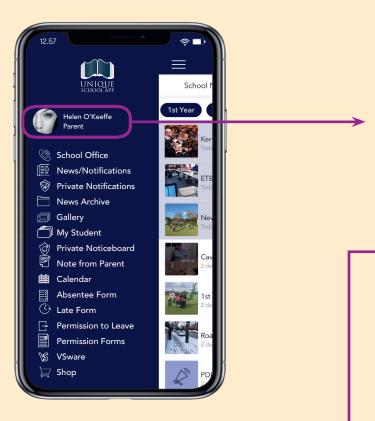

#### PROFILE ACTIVITIES

Select the **Activities** for which you wish to receive Alerted Notifications.

By default all Activities are selected, so click off any that are not relevant to you.

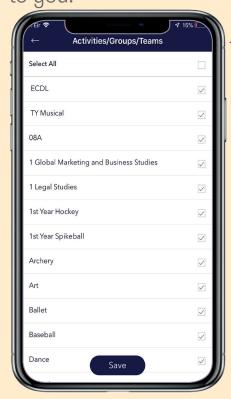

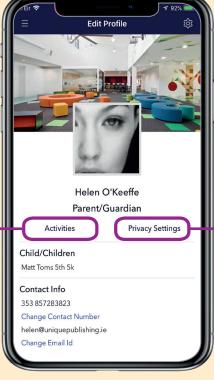

#### PRIVACY SETTINGS

Enter/update **contact consent** settings and analytic data.

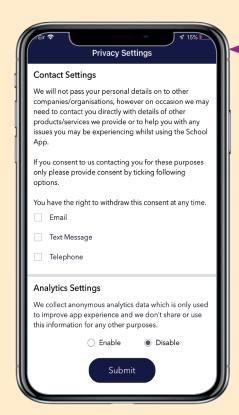

## **DASHBOARD ALERTS**

Your App will open on the New & Notifications page. See 'Attention Please' on the bottom strap for a list of reminders about forms and permissions you need to submit, plus payments you need to make.

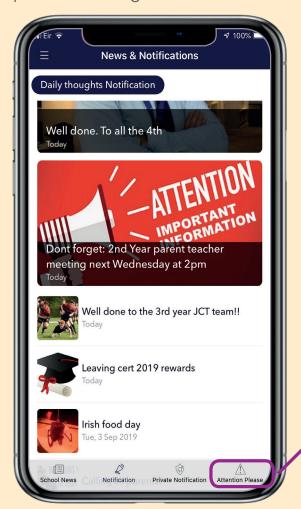

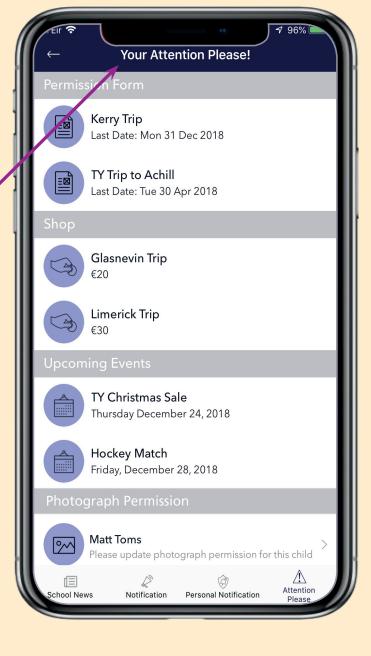

## **MY STUDENT**

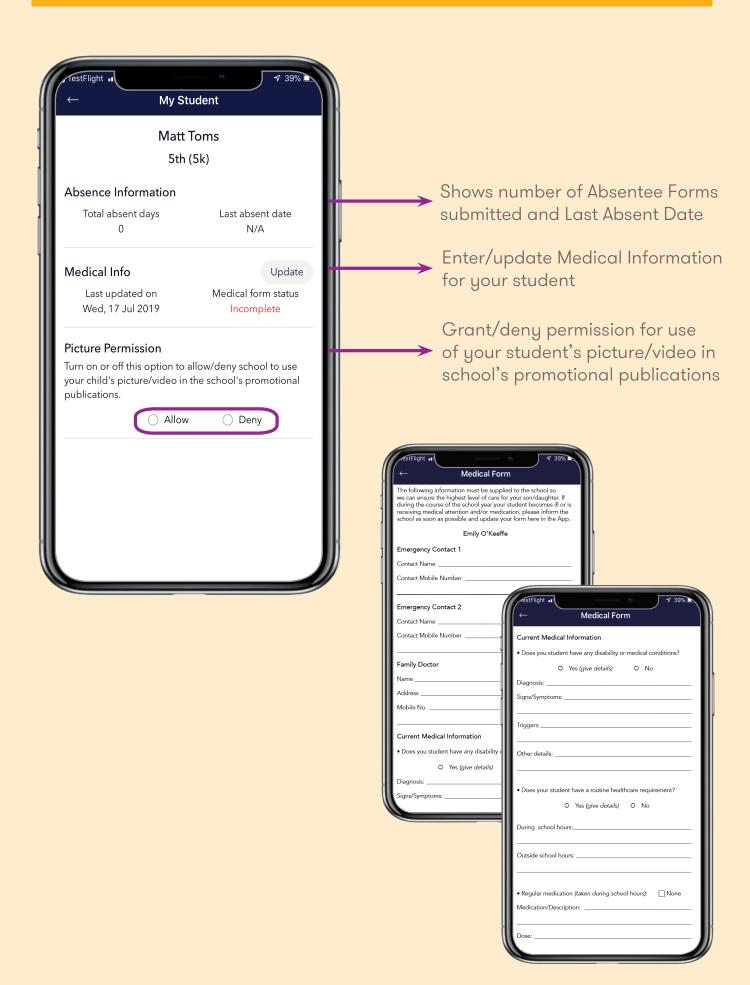

## **PRIVATE COMMUNICATIONS**

## No more Whats App!

#### **Personal Notification**

School can send private messages to individual parents.

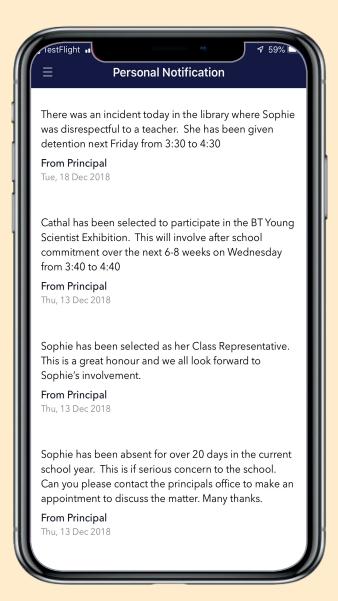

#### **Private Group Messaging**

Teachers & coaches can set up Groups for teams or activities. The teachers will then invite students and/or parents to the Group and only those who are invited can participate.

It allows for two way communications. So a coach can announce a match is taking place and a student can reply that they are available to play.

All conversations are recorded and cannot be deleted. This provides a fully secure, private space for communications which is controlled and overseen by the school.

Display name only is visible, email address and mobile numbers are not displayed.

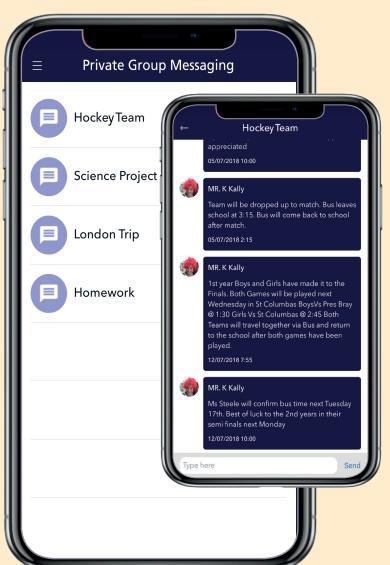

## **ABSENTEE FORMS**

Parents must use the Absentee Form in the App to report their student's absence to the school. This must be done on the date(s) of the absence.

Only parents who have been appropriately confirmed by the school can submit absences. You will also receive a confirmation email to your verified email address when you submit an absence.

The App also contains a <u>full history</u> of every Absentee Form submitted for your student. This history cannot be deleted by the App user.

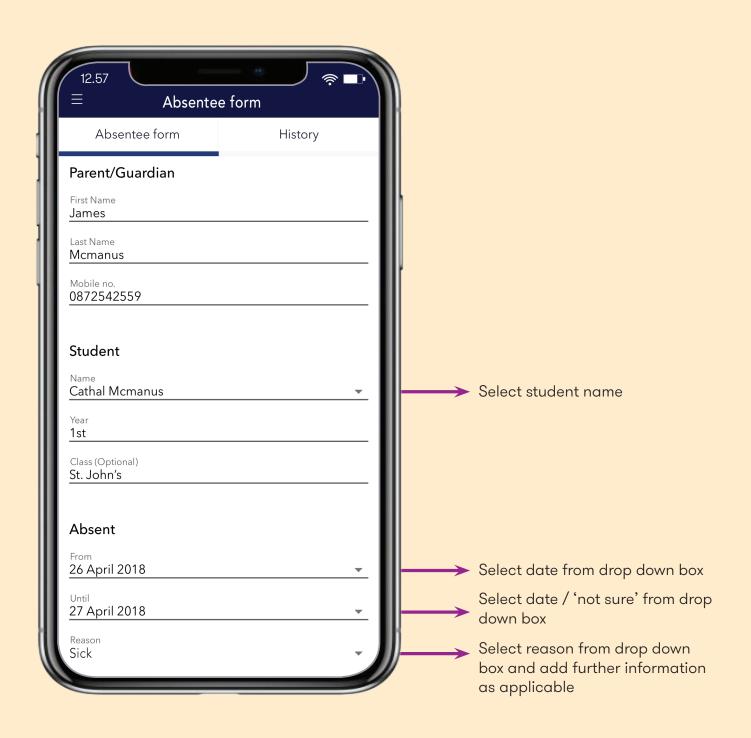

## **NOTE FROM PARENT & LATE FORM**

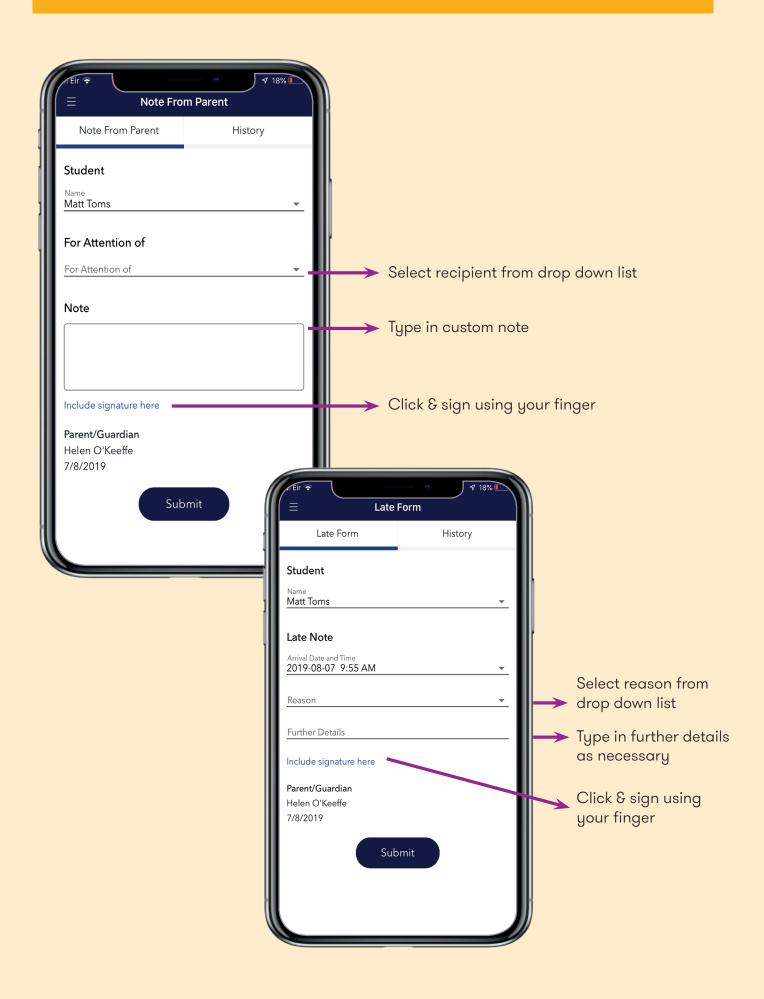

## **PERMISSION TO LEAVE EARLY**

Parents must use the Permission to Leave Early in the App to notify the school that their student needs to leave (and return to) the school early. This must be done on the day in question. The student can then excuse themselves from class and the teacher can view the relevant Permission Note in their Teacher App. Only parents who have been appropriately confirmed by the school can submit Permission forms.

You will receive a confirmation email to your verified email address when you submit a form. The App also contains a full history of every Form sent for that device. This history cannot be deleted by the App user. A student will still need to be signed out from the school in the normal manner.

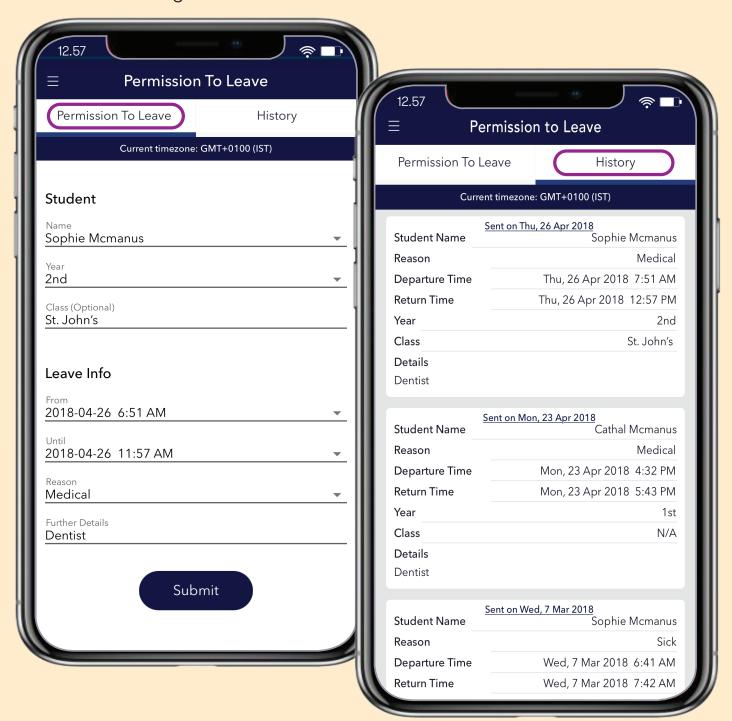

## **PERMISSION FORMS**

Parents will receive a Form in the App when the school needs permission for the students to attend a trip or event. These forms can be quickly and seamlessly returned.

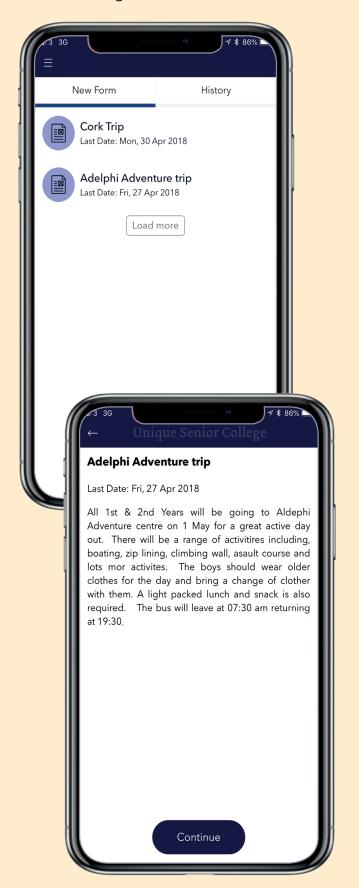

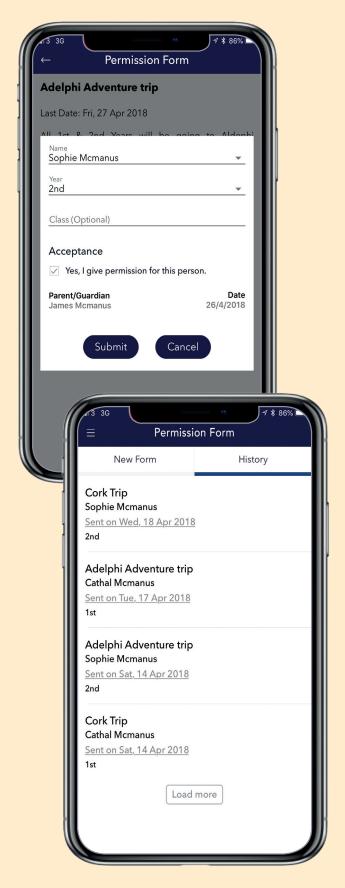

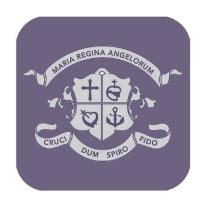

# LORETO, ST. STEPHEN'S GREEN APP

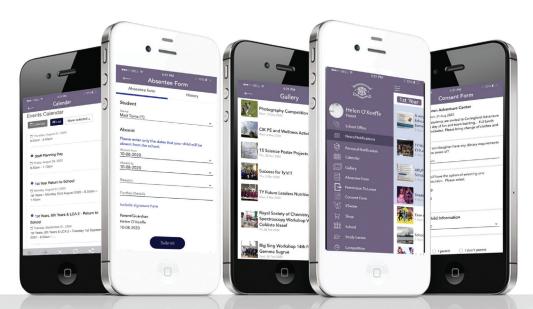

# AVAILABLE TO DOWNLOAD NOW

Search Loreto, St. Stephen's Green on either

# Google Play (Android) or App Store (IOS)

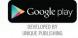

and download directly to your device.

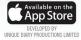

for more info, links and help video www.loretothegreen.ie

SUPPLIED BY

uniqueschools.ie